## Univerzita Pardubice

## Centrum informačních technologií a služeb

## Návod na připojení k terminálovému serveru UPCE

## Windows 10

Pro přístup k terminálovému serveru je podmínkou připojení do vnitřní sítě univerzity. Toho je možné dosáhnout například pomocí VPN.

V případě nejasností volejte +420 466 036 160

1) Stiskněte "Tlačítko Windows" a napište "Připojení ke vzdálené ploše". Z výsledků hledání v sekci "Nejlepší shoda" vyberte "Připojení ke vzdálené ploše".

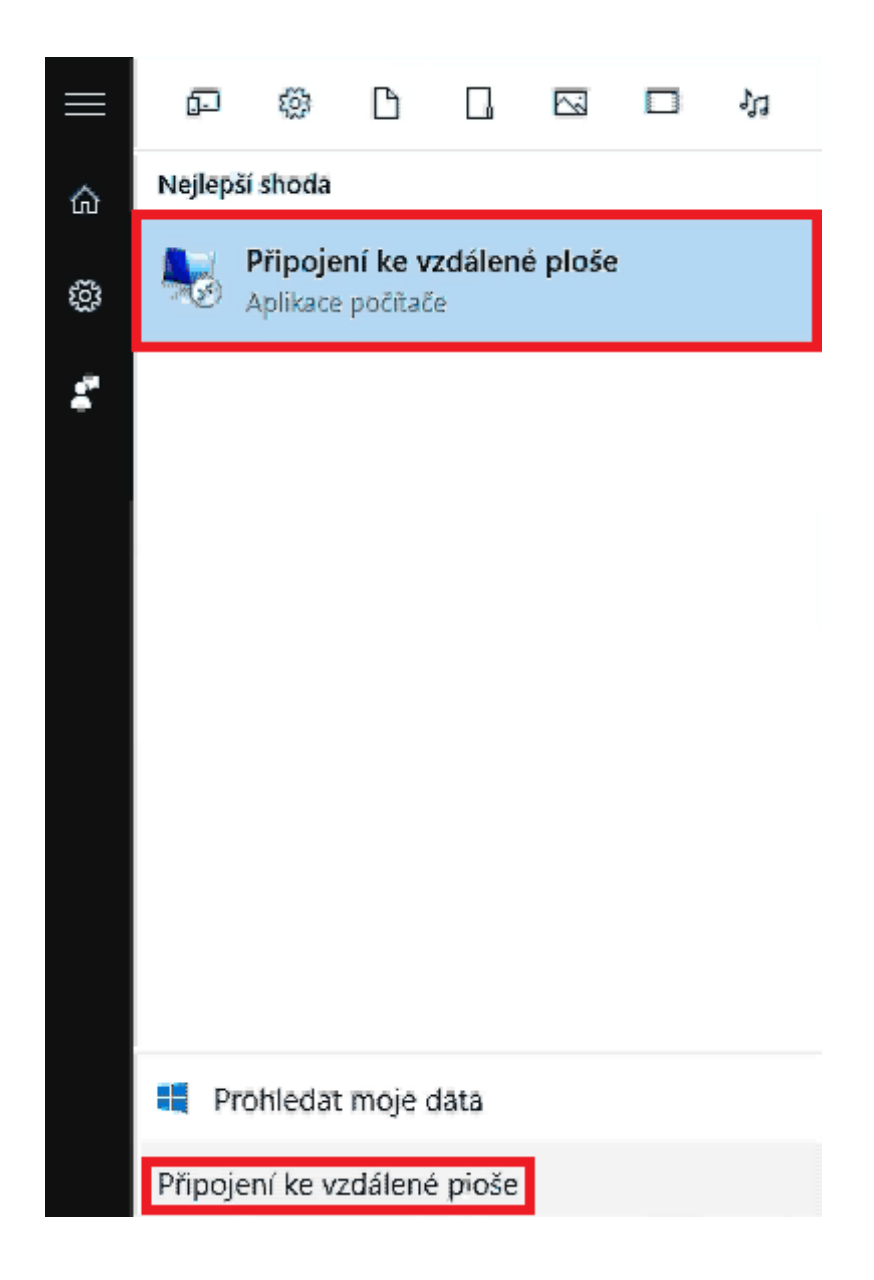

Otevře se okno "Připojení ke vzdálené ploše" s rozhraním které umožňuje připojení ke vzdáleným počítačům.

2) V okně Připojení ke vzdálené ploše napište do kolonky "Počítač" název terminálového serveru "terminal.upce.cz".

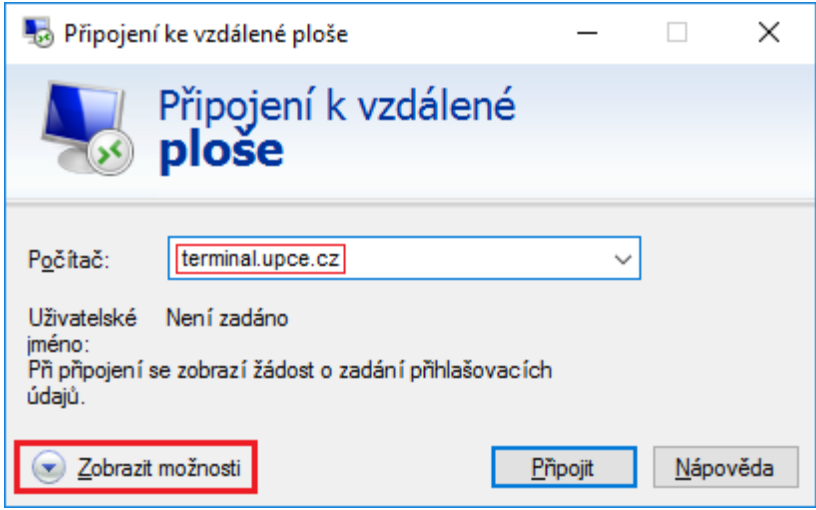

Vybráním šipky "Zobrazit možnosti" odkryjte rozšířená nastavení připojení. Zde vyberte kartu "Místní prostředky".

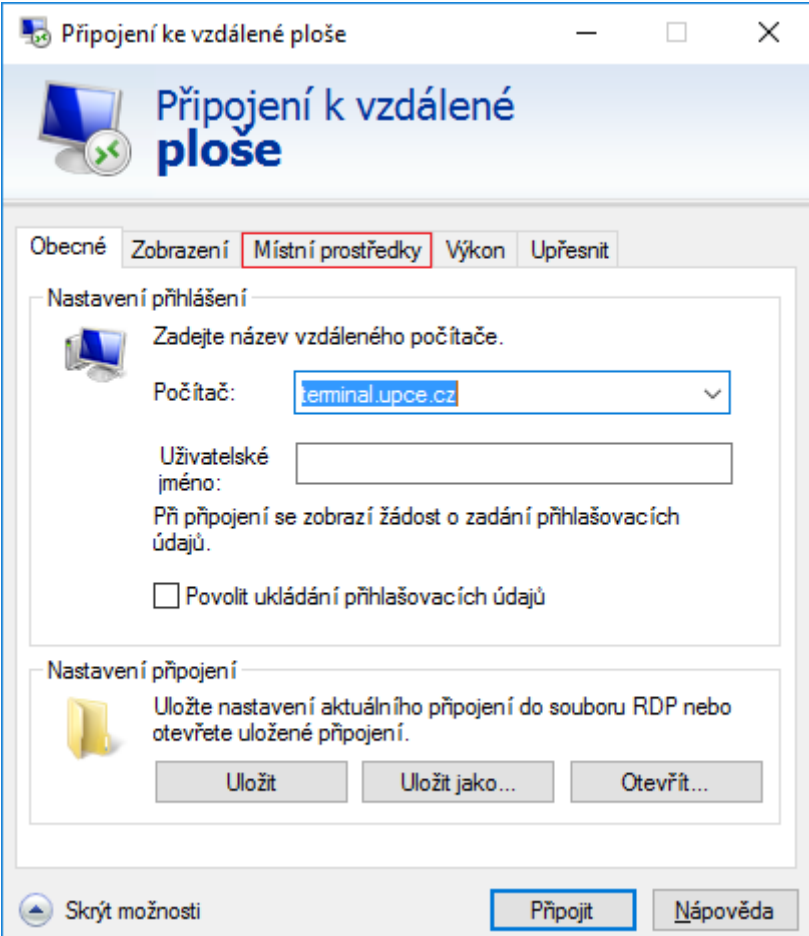

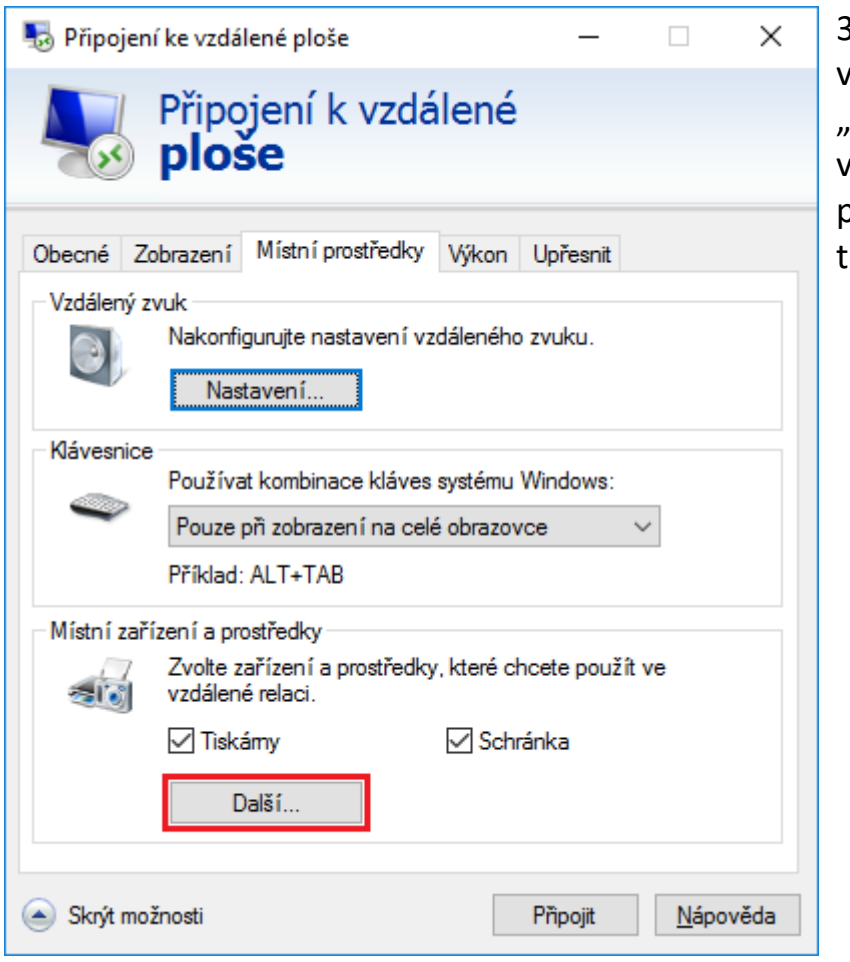

4) Otevře se nové okno "Připojení ke vzdálené ploše" s možností vybrat místní diskové jednotky či jiná média vašeho počítače, na která bude po připojení

k terminálovému serveru možno přenášet soubory.

Vyberte úložiště dle vlsatního uvážení.

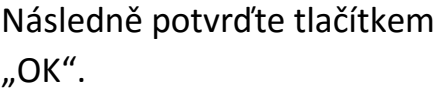

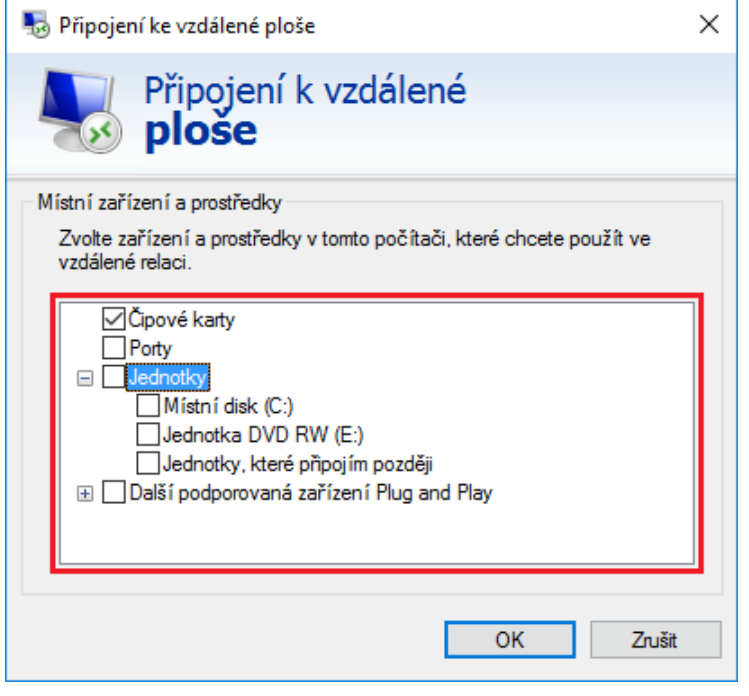

3) V okně "Připojení ke vzdálené ploše" na kartě "Místní prostředky" v sekci "Místní zařízení a prostředky" vyberte dačítko "Další..."

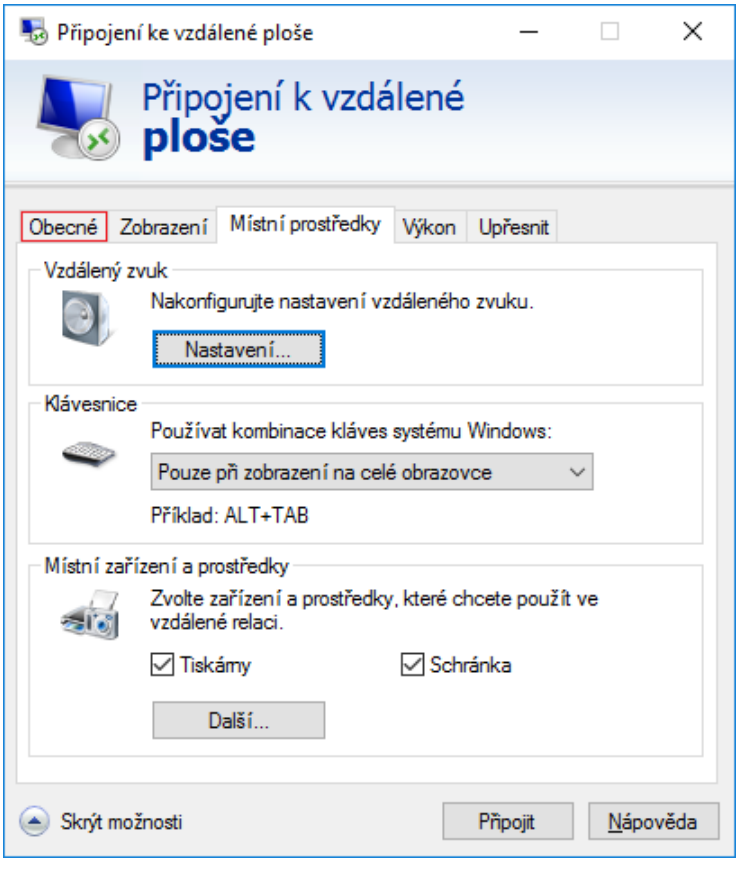

5) V okně "Připojení ke vzdálené ploše" se vraťte na kartu "Obecné".

6) Na kartě "Obecné" vyberte tlačítko "Uložit jako...".

Otevře se dialogové okno "Uložit jako".

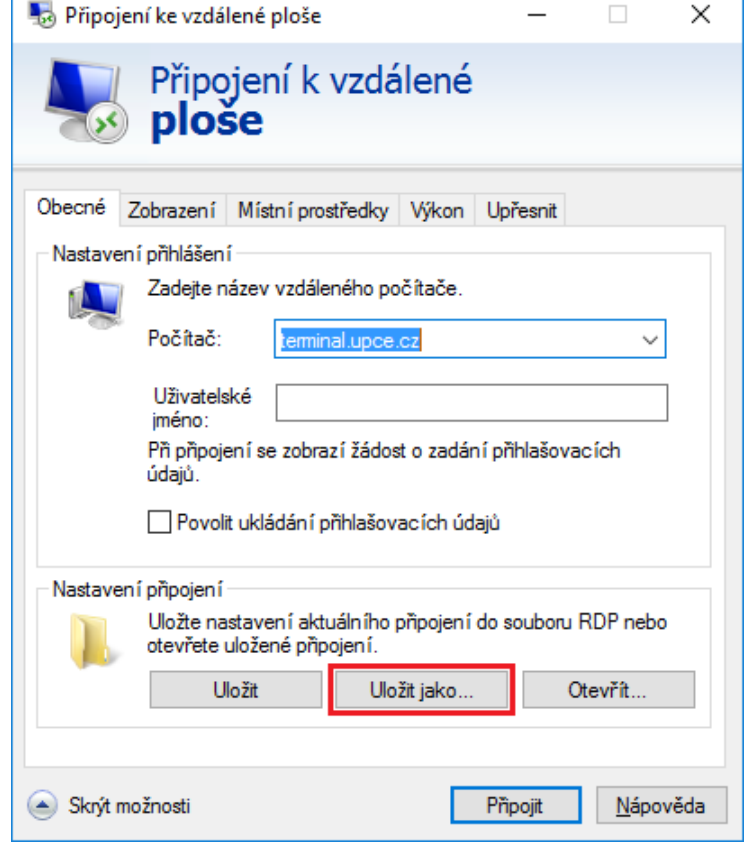

7) V okně "Uložit jako" vyberte složku (například Plocha), kam se má soubor připojení vytvořit.

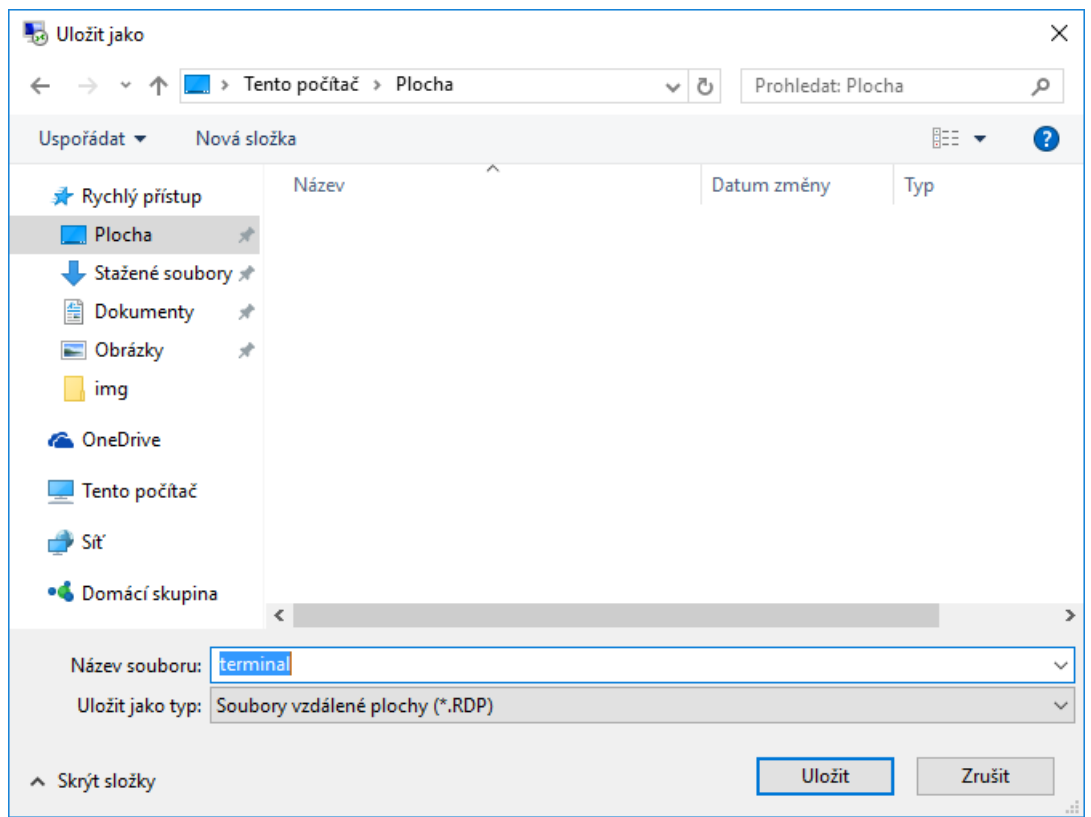

8) V okně "Připojení ke vzdálené ploše" vyberte tlačítko "Připojit".

Následuje nové okno "Připojení ke vzdálené ploše".

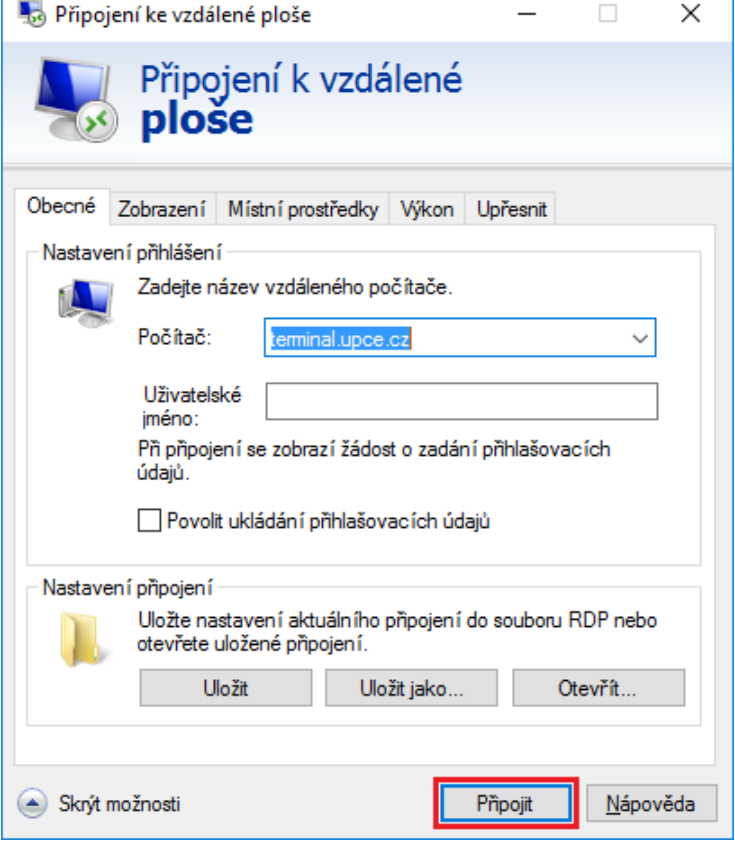

9) V novém okně "Připojení ke vzdálené ploše" zapněte možnost "Tento dotaz na připojení k tomuto počítači příště nezobrazovat" a potvrďte tlačítkem "Připojit".

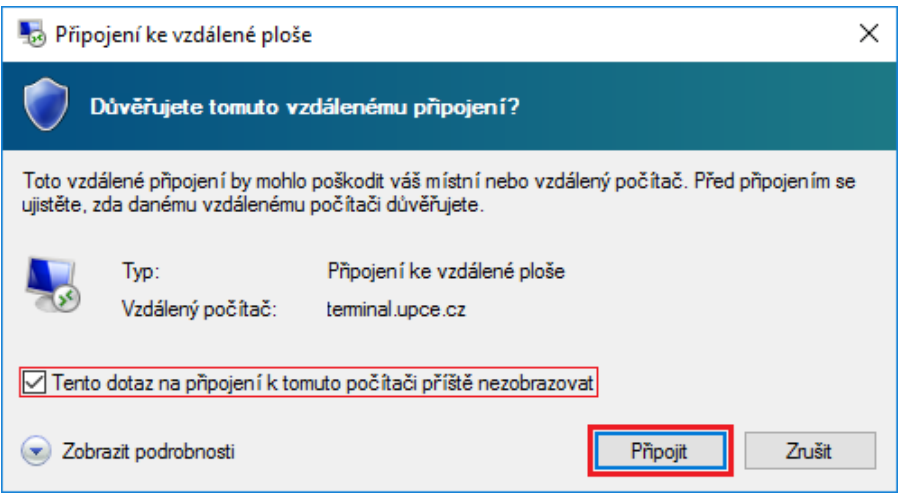

10) Následuje okno "Zabezpečení systému Windows". Zde zadejte Vaše id (ve tvaru **id@upce.cz**) a **heslo**.

Pokud již před Vámi byl přihlášen jiný uživatel, bude nad možností "Připojte čipovou kartu" možnost "Použít jiný účet". Vyberte ji a teprve teď pokračujte zadáním přihlašovacích údajů. Pokračujte tlačítkem "OK".

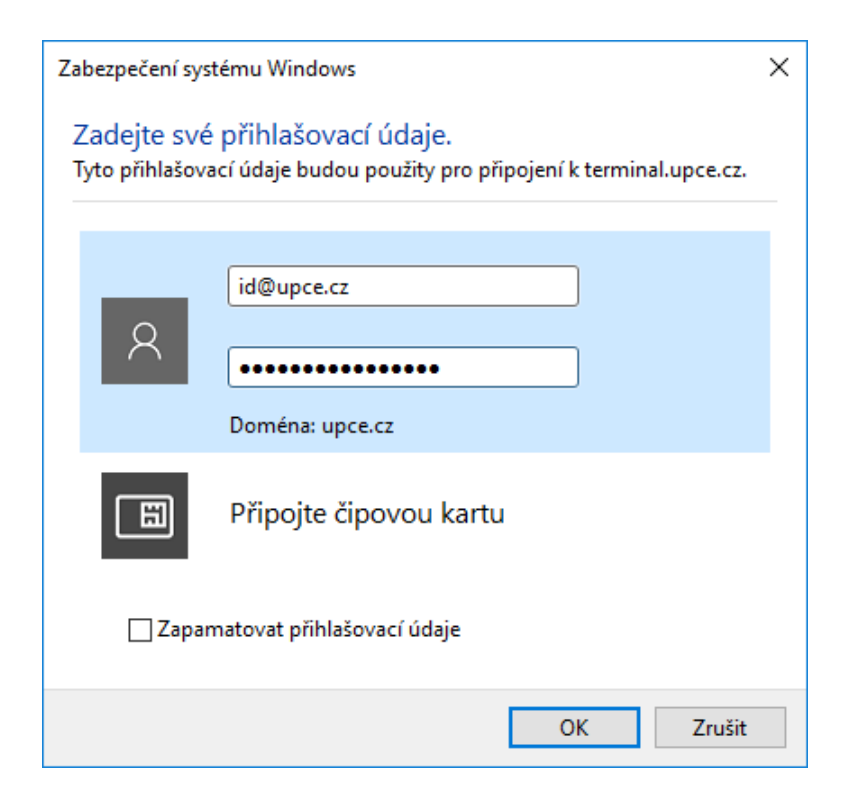

11) V navazujícím kroku vyskočí další okno "Připojení ke vzdálené ploše". Zapněte možnost "Tento dotaz na připojení k tomuto počítači příště nezobrazovat" a potvrďte tlačítkem "Ano".

**Tímto je připojení k terminálovému serveru navázáno.** Otevře se okno vzdálené plochy s náhledem na terminálový server.

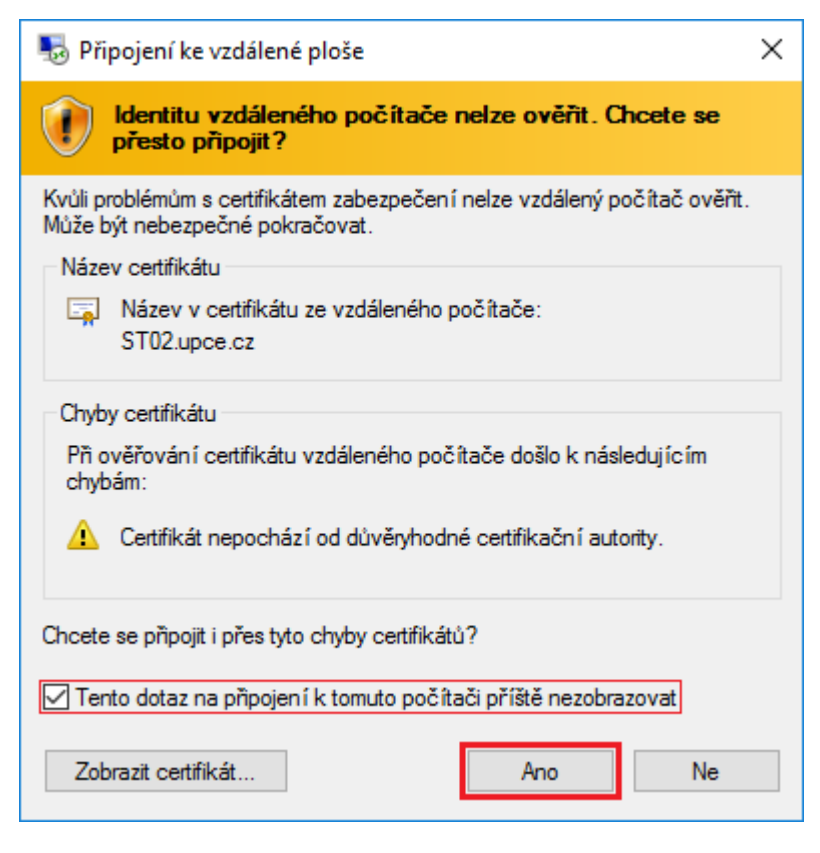

12) **Při dalším připojení k terminálovému serveru stačí pouze otevřít soubor připojení, který byl uložen do Vámi zvolené složky v kroku 7.**

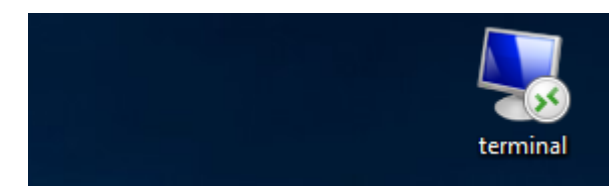